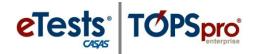

# Exporting WIOA 3rd Party Data

The process for exporting data from TOPSpro Enterprise (TE) is essentially the same for each of the following types of data files.

- 1. Personnel and User Data (PERS)
- 2. Class Data (CLS)
- 3. Demographic Data (DEM)
- 4. Student Program Status (SPS)
- 5. Entry Data (ENTR)

- 6. Student Class Status (SCS)
- 7. Attendance Data (ATT)
- 8. Test Data (TEST)
- 9. Update Data (UPDT)
- 10. High School Exam Results (HSE)

### Steps to Export Test Data

Exporting **Test Data** is the most common type of data exported from TE. The following steps demonstrate how to export **WIOA 3<sup>rd</sup> Party Test Data**.

| Step |                                                                                                    |                                                                                                    | Scree                                                                                                    | n        |                                                                                                    |                                                                                                    |   | Description                                                                                                    |
|------|----------------------------------------------------------------------------------------------------|----------------------------------------------------------------------------------------------------|----------------------------------------------------------------------------------------------------|----------|----------------------------------------------------------------------------------------------------|----------------------------------------------------------------------------------------------------|---|----------------------------------------------------------------------------------------------------|
| 1.   | ViewOrganizationRecordsStudentsClassesProgramsTestsCertificatesEmployment HistoryPlaces of Employment                                                                                               |                                                                                                    |                                                                                                    |          |                                                                                                    |                                                                                                    | • | From the <b>Menu</b> bar,<br>o Click <b>Tests</b> .                                                                                                    |
| 2.   | TE View Crganize<br>Tests S<br>New 4908 - Rolling Hil<br>Site<br>V<br>11 - RHAS: North City<br>11 - RHAS: North City<br>11 - RHAS: North City<br>01 - RHAS: North Carpus<br>01 - RHAS: North Campus |                                                                                                    |                                                                                                    | <u> </u> | sites 12 Filter ▼<br>Assessment<br>▼<br>12/1/2017<br>9/30/2017<br>8/4/2017<br>12/10/2017<br>9/1/2017 | Columns           ♥ Form           ▼           081RX           082L           081R           082R           082R | • | <ul> <li>A tabbed page opens the list of <b>Test Records</b> in the current program year.</li> <li>To filter the list and select a specific time interval, <ul> <li>Click the <b>Filter</b> button from the <b>Toolbar</b> at the top of the list.</li> </ul> </li> </ul> |
| 3.   | • Tes                                                                                                    | ts 2<br>4908 - Rollin<br>4908 - Rollin<br>01 - Ri<br>02 - Ri<br>02 - Ri<br>03 - Ri<br>04 - Ri<br>04 - Ri<br>04 - Ri<br>05 - Ri<br>07 - Ri<br>07 - Ri<br>11 - Ri | nization Reco<br>g Hills Adult Schoo<br>ling Hills Adult Scho<br>IAS: North Campus<br>IAS: South Campus<br>IAS: West Campus<br>IAS: Sunrise Cente<br>IAS: Central Library<br>IAS: North City | s<br>s   | pregated <b>∑</b>                                                                                    |                                                                                                    | • | <ul> <li>To select a specific Site,</li> <li>Click the Container field down-arrow.</li> <li>From the drop-down list,</li> <li>Select the Site.</li> </ul>                                                                                                    |

# Data Exchange

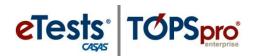

| Step | Screen                                                                                                    | Description                                                                                    |
|------|----------------------------------------------------------------------------------------------------|------------------------------------------------------------------------------------------------|
| 4.   | TE View Organization Records Reports Tools Help                                                                                                    | • To specify a <b>Date</b> range,                                                              |
|      | New     4908 - Rolling Hills Adult School (RHAS)     Aggregated     Subsites     Filter       *     Site     *     Stud     A1 Last Name     A2 First Name     *       *     Site     *     Y     *     Date                                                                                                    | <ul> <li>Click the Assessment Date column filter.</li> </ul>                                   |
|      | 11 - RHA5: Nor<br>11 - RHA5: Nor<br>11 - RHA5: Nor<br>0k<br>0k                                                                                                    | • From the drop-down fields,                                                                   |
|      |                                                                                                    | • Select the <b>Date</b> range.                                                                |
| 5.   | TE       View       Organization       Records       Reports       Tools       Help         Tests       R         New       4908 - Rolling Hills Adult School (RHAS)       Aggregated       Subsites       Filter         AND       Program Years       Current program year       X                                                                                                    | <ul> <li>For specific Assessment Type,</li> <li>Click the Filter button from the</li> </ul>    |
|      | Assessment Type Fixed Form. Appraisal, EL Civics Additional Assessment Form.                                                                                                    | <b>Toolbar</b> at the top of the list.                                                         |
|      | 11 - RH<br>11 - RH<br>H                                                                                                    | • From the <b>Filter</b> ,                                                                     |
|      | 11 - RHAS: North City         555141083         Acosta         Practice           01 - RHAS: North Campus         913425098         Acuna         V         EL Civics Additional Assessment Form           01 - RHAS: North Campus         913425098         Acuna         V         EL Civics Additional Assessment Form           02 - RHAS: South Campus         94193397         Adalberto         V Long CAT         O Long CAT           02 - RHAS: South Campus         94193397         Adalberto         CAT Locator         CAT Locator | <ul> <li>Click the Assessment Type down arrow.</li> </ul>                                      |
|      | 02 - RHAS: South Campus 94193397 Adalberto V Multistage<br>02 - RHAS: South Campus 94193397 Adalberto Survey<br>02 - RHAS: South Campus 94193397 Adalberto Survey                                                                                                    | • From the drop-down list,                                                                     |
|      | 02 - RHAS: South Campus     94193397     Adalberto     Sample       02 - RHAS: South Campus     94193397     Adalberto     Field Test       02 - RHAS: South Campus     94193397     Adalberto     Field Test       02 - RHAS: South Campus     96191583     Aguilar     Ok       02 - RHAS: South Campus     96191583     Aguilar     Ok                                                                                                    | <ul> <li>Check any other <b>Type</b>, if needed.</li> </ul>                                    |
| 6.   | Pages  Refresh  Export  I rint  (Default)  More                                                                                                    | • When the list is populated,                                                                  |
|      | Pages                                                                                                    | <ul> <li>Click Export from the Toolbar at the top right.</li> </ul>                            |
|      | More<br>More<br>1 / 588 $\odot$ $\odot$<br>Refresh $\stackrel{<}{>}$ Export $\stackrel{<}{\square}$                                                                                                    | • If the <b>Export</b> button is not available on the <b>Toolbar</b> ,                         |
|      | Print Refault)                                                                                                    | • Click <b>More</b> at the top right.                                                          |
|      | Miscellaneous 🖉                                                                                                    | • From the drop-down menu of <b>'more'</b> buttons,                                            |
|      |                                                                                                    | <ul> <li>Click Export.</li> </ul>                                                              |
| 7.   | User: Administrator                                                                                                    | <ul> <li>From the Export drop-down menu,</li> <li>Select Export WIOA 3rd Party Test</li> </ul> |
|      | Export WIOA 3rd Party Test Data                                                                                                    | Data.                                                                                          |

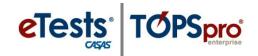

| Step | Screen                                                                                                    | Description                                                                                            |
|------|----------------------------------------------------------------------------------------------------|----------------------------------------------------------------------------------------------------|
| 8.   | W Expert date in hij perfy formet X<br>€ → → ↑ → ↑ This PC - Deletop + CASSS - WOAl hid Party Expens v 0 Search CASSS - WOAl hid Party Expens<br>Organize + New folder<br>→ Ook access<br>→ Ook access<br>→ Ook | • A popup window opens to save the <b>Export</b> file to a location on the local machine.              |
|      | Conservations #     Conservations #     Processes     Processes     Processes     Vool Inspect Te     Voolsing Danta     Voolsing Danta     Voolsing Danta     Construct Cool Fill     Construct Cool Fill     Construct Fill                                                                                                    | • <b>Export</b> files are named with the type<br>of files exported, which may be<br>changed if needed. |
|      | The new V     File new WIOA.3He Party Test Data.cov     See as type     Cemma-Separated Wakes (* co)     V     A Hade Folders     Save     Cancel                                                                                                    | <ul> <li>Files export in a *.csv file format that<br/>cannot be changed.</li> </ul>                    |
|      |                                                                                                    | Click Save.                                                                                            |
| 9.   | Exporting  Cancel                                                                                                    | • Exporting begins, and the process ends with a message when it is complete.                           |
|      | TOPSpro Enterprise                                                                                                    | o Click <b>OK</b> .                                                                                    |

*Note!* Before exporting, specify the **Default Student Identifier for 3<sup>rd</sup>-Party Exports** to ensure data matching with an external data system.

| Step | Screen                                                                                                    | Description                                                                                                    |
|------|----------------------------------------------------------------------------------------------------|----------------------------------------------------------------------------------------------------|
| 1.   | View     Organ       Lock     Connect       Disconnect     Change Password       Options     Exit                                                                                                    | <ul> <li>From the Menu Bar at the top,</li> <li>Click the TE icon.</li> <li>Select Options.</li> </ul>                                                                                                    |
| 2.   | Options<br>General On Start Edit / View Listers Reports Imports Exports<br>Default Student Identifier for 3rd Party Exports<br>Student ID<br>Social Security Number<br>Stare ID<br>Social Security Number<br>Stare ID<br>Social Security Number<br>Social Security Number<br>Social Securi | <ul> <li>From the Options popup window,         <ul> <li>Click the Exports tab.</li> <li>Click the down arrow in the Default Student Identifier field.</li> <li>Select your Student Identifier.</li> <li>Click OK.</li> </ul> </li> </ul> |

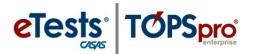

## Export File Locations in TE

#### 1. Personnel and User Data (PERS)

• Go to Organization > Personnel > Registration

#### 2. Class Data (CLS)

• Go to Organization > Classes > Instances

#### 3. Demographic Data (DEM)

• Go to Records > Students > Demographics

#### 4. Student Program Status (SPS)

• Go to Records > Programs > Enrollments

#### 5. Entry Data (ENTR)

• Go to Records > Students > Records

#### 6. Student Class Status (SCS)

• Go to Records > Classes > Enrollments

#### 7. Attendance Data (ATT)

• Go to Records > Classes > Records

#### 8. Test Data (TEST)

• Go to Records > Tests

#### 9. Update Data (UPDT)

• Go to Records > Students > Records

#### 10. High School Exam Results (HSE)

• Go to Records > Students > Records